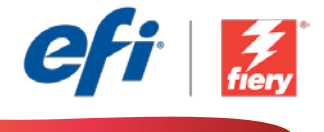

This sample workflow summary is localized in the following languages. Select your language of preference below to go to the localized content:

- [Fiery Preflight \(English US\)](#page-1-0)
- [Fiery Preflight \(Português do Brasil\)](#page-3-0)
- [Fiery Preflight \(čeština\)](#page-5-0)
- [Fiery Preflight \(Nederlands\)](#page-7-0)
- [Fiery Preflight \(Français\)](#page-9-0)
- [Fiery Preflight \(Deutsch\)](#page-11-0)
- [Fiery Preflight \(Italiano\)](#page-13-0)
- [Fiery Preflight \(Polski\)](#page-15-0)
- [Fiery Preflight \(русский\)](#page-17-0)
- [Fiery Preflight \(Español\)](#page-19-0)
- [Fiery Preflight \(Türkçe\)](#page-21-0)
- [Fiery Preflight \(](#page-23-0)日本語)
- [Fiery Preflight \(](#page-25-0)한국어)
- [Fiery Preflight](#page-27-0) (简体中文)
- [Fiery Preflight \(](#page-29-0)繁體中文)

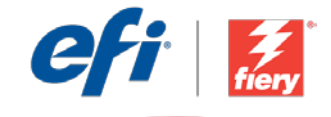

<span id="page-1-0"></span>Workflow level:

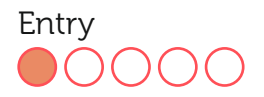

Requirements to use:

- Fiery® JobFlow™ Base or Fiery JobFlow
- External Fiery server with Fiery Graphic Arts Package, Premium Edition
- Specify your input and output locations

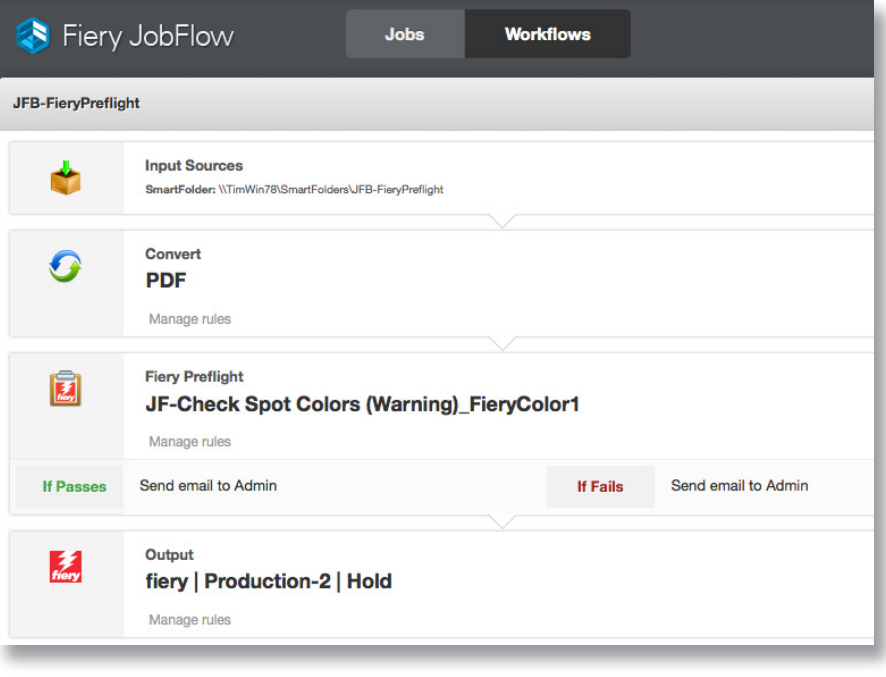

### Business scenario:

- You have to print a color-critical job that contains spot colors
- You need to preflight the job to verify that the correct spot colors are properly included in the document
- You want to be notified by email if the preflight passes or fails

### Benefit:

- Detect any potential issues early by automatically inspecting all jobs
- Prevent processing delays and address issues quickly by setting alerts to monitor color-critical jobs
- Save time and avoid wasting resources by printing the job right the first time

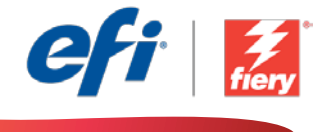

#### If you want to recreate this workflow by yourself, follow the steps below:

Create a Fiery Preflight preset to use in the workflow. Open Fiery Preflight in Fiery Command WorkStation® and create a preset to check for missing spot colors. Name the preset *JF-Check Spot Colors (Warning)\_FieryColor1*, and save. For additional information, refer to the step-by-step tutorial [Use prepress tools at the Fiery server to troubleshoot file issues](http://www.efi.com/library/efi/documents/646/fs200_how_to_pre_press_tools_metric_en_us.zip).

- 1. Click + Create New Workflow icon to create a new workflow.
- 2. Enter a name for the workflow. For this example, type *JFB-FieryPreflight*, then click Create. By default, the workflow contains the Input Sources, Convert, and Output modules. Specify the input and output locations.
- 3. Click + Add in the *Convert* module, and add the *Fiery Preflight* module.
- 4. In the *Fiery Preflight* module, select the Preflight Settings preset *JF-Check Spot Colors (Warning)\_FieryColor1* and click Add.
- 5. Click Manage Rules and click Add.
	- Select *If Fiery Preflight Fails, then Send email to Admin*. Click Add.
	- Select *If Fiery Preflight Passes, then Send email to Admin*. Click Add, and then Save.
- 6. The workflow is now ready for job submission. To test the workflow you can use the sample file provided: *FS200\_FGS\_yer\_SAMPLE\_LTR.pdf*. Or use your own file.

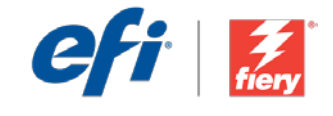

<span id="page-3-0"></span>Nível de fluxo de trabalho: Inicial

 $\bigcirc$   $\bigcirc$   $\bigcirc$   $\bigcirc$ 

Requisitos para uso:

- Fiery® JobFlow™ Base ou Fiery JobFlow
- Servidor Fiery externo com Fiery Graphic Arts Package, Premium Edition
- Especifique seus locais de entrada e saída

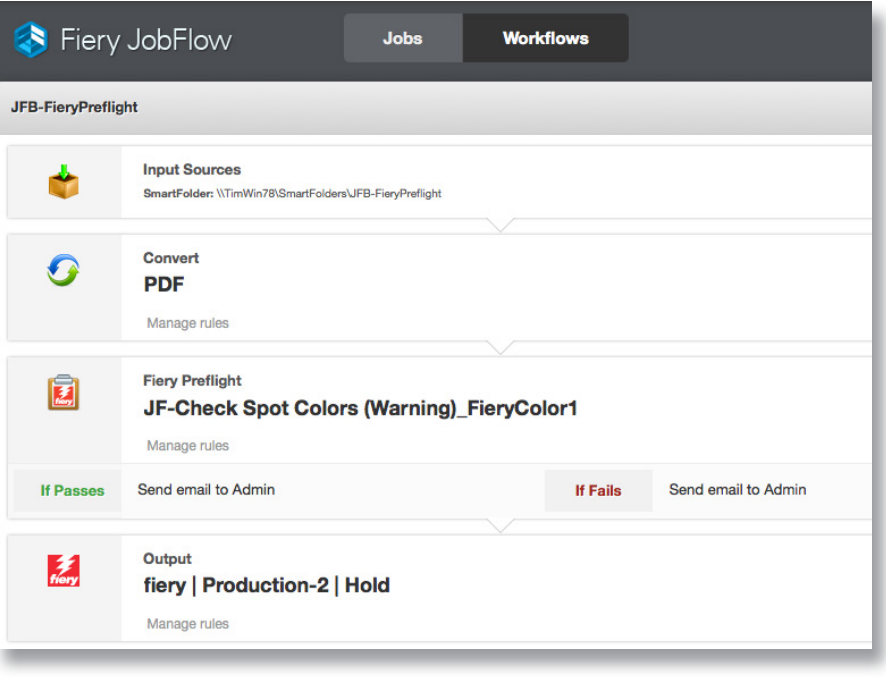

## Cenário de negócios:

- Você tem que imprimir um trabalho de cores críticas que contém cores especiais
- Você precisa pré-imprimir o trabalho para verificar se as cores especiais corretas estão devidamente incluídas no documento
- Você deseja ser notificado por e-mail se o preflight foi aprovado ou reprovado

### Benefício:

- Detecte quaisquer possíveis problemas no início inspecionando automaticamente todos os trabalhos
- Evite atrasos de processamento e aborde os problemas de forma rápida, definindo alertas para monitorar trabalhos de cores críticas
- Economize tempo e evite o desperdício de recursos, imprimindo o trabalho certo da primeira vez

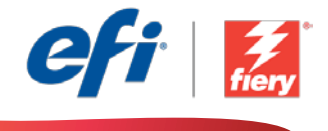

#### Se você desejar recriar esse fluxo de trabalho por si mesmo, siga as etapas abaixo:

Crie uma predefinição do Fiery Preflight para usar no fluxo de trabalho. Abra o Fiery Preflight no Fiery Command WorkStation® e crie uma predefinição para verificar se há cores especiais faltando. Nomeie a predefinição como *JF-Check Spot Colors (Warning)\_FieryColor1* e salve-a. Para obter informações adicionais, consulte o tutorial passo a passo Usar ferramentas de pré-impressão no [servidor Fiery para solucionar problemas de arquivos](http://www.efi.com/library/efi/documents/646/fs200_how_to_pre_press_tools_metric_pt_br.zip).

- 1. Clique no ícone + Criar novo fluxo de trabalho para criar um novo fluxo de trabalho.
- 2. Digite um nome para o fluxo de trabalho. Para este exemplo, digite *JFB-FieryPreflight*, e clique em Criar. Por padrão, o fluxo de trabalho contém os módulos Origens da entrada, Converter e Saída. Especifique os locais de entrada e de saída.
- 3. Clique em + Adicionar no módulo *Convert* e adicione o módulo *Fiery Preflight*.
- 4. No módulo *Fiery Preflight*, selecione a predefinição Configurações de Preflight *JF-Check Spot Colors (Warning)\_FieryColor1* e clique em Adicionar.
- 5. Clique em Gerir regras e em Adicionar.
	- Selecione *Se Fiery Preflight falha, Então enviar e-mail para Admin*. Clique em Adicionar.
	- Selecione *Se Fiery Preflight passa, Então enviar e-mail para Admin*. Clique em Adicionar e em Salvar.
- 6. Agora o fluxo de trabalho está pronto para o envio de trabalhos. Para testar o fluxo de trabalho que você pode usar o arquivo de exemplo fornecido: *FS200\_FGS\_yer\_SAMPLE\_LTR.pdf*. Ou então, use seu próprio arquivo.

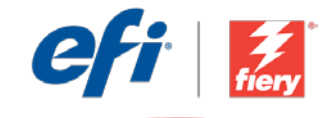

<span id="page-5-0"></span>Úroveň pracovního postupu: Základní

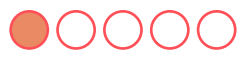

Požadavky na používání:

- Fiery® JobFlow™ Base nebo Fiery JobFlow
- Externí server Fiery s balíčkem Fiery Graphic Arts Package, Premium Edition
- Určete umístění vstupu a výstupu

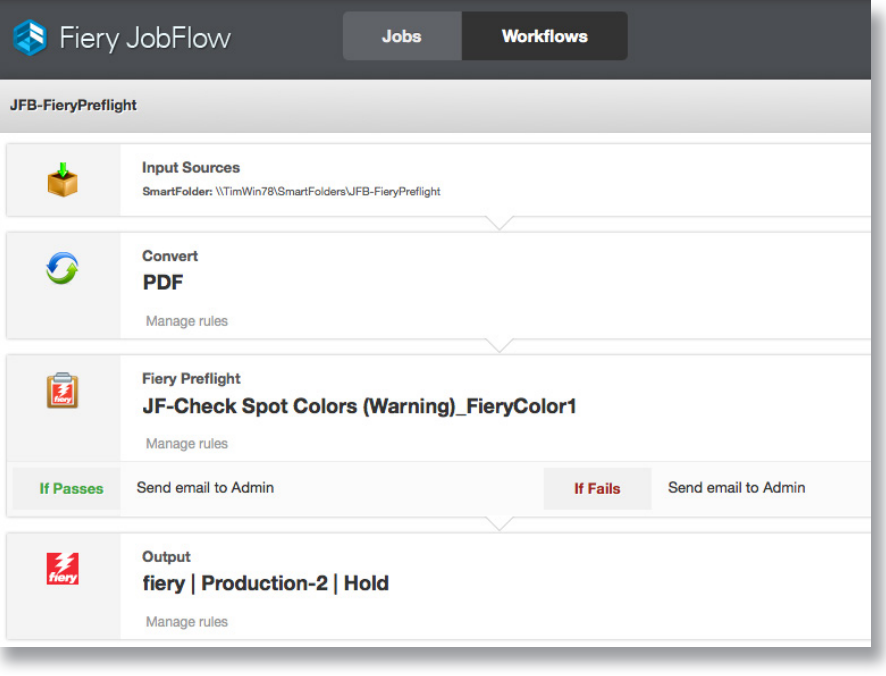

### Pracovní scénář:

- Musíte vytisknout úlohu náročnou na barvy, která obsahuje bodovou barvu
- Potřebujete vytvořit předtiskovou úlohu, abyste se ujistili, zda jsou v dokumentu správně zahrnuté správné bodové barvy
- Chcete dostat e-mailové upozornění, zda předtisková úloha proběhla úspěšně, či nikoli

## Výhoda:

- Včasné zjištění případných problémů díky automatické kontrole všech úloh
- Prevence zpoždění při zpracování a rychlé vyřešení problémů nastavením výstrah k monitorování úloh náročných na barvy na monitoru
- Úspora času a zabránění plýtvání zdroji od prvního okamžiku

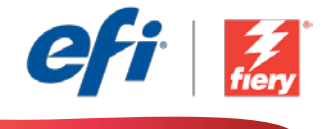

#### Pokud chcete pracovní postup znovu vytvořit sami, postupujte takto:

Vytvořte předvolbu Fiery Preflight k použití v pracovním postupu. Otevřete aplikaci Fiery Preflight ve Fiery Command WorkStation® a vytvořte předvolbu ke kontrole chybějících bodových barev. Předvolbu pojmenujte *JF-Check Spot Colors (Warning)\_FieryColor1* a uložte. Další informace získáte v podrobném výukovém kurzu Use prepress tools at the Fiery server to troubleshoot file [issues](http://www.efi.com/library/efi/documents/646/fs200_how_to_pre_press_tools_metric_cs_cz.zip) (Použití předtiskových nástrojů na serveru Fiery pro vyřešení problémů se souborem).

- 1. Kliknutím na ikonu + Vytvořit nový pracovní postup vytvořte nový pracovní postup.
- 2. Zadejte název pracovního postupu. V tomto příkladu zadejte *JFB-FieryPreflight* a potom klikněte na tlačítko Vytvořit. Pracovní postup ve výchozím nastavení obsahuje moduly Zdroje vstupu, Convert a Výstup. Určete umístění vstupu a výstupu.
- 3. Klikněte na tlačítko + Přidat v modulu *Convert* a přidejte modul *Fiery Preflight*.
- 4. V modulu *Fiery Preflight* vyberte předvolbu Nastavení *JF-Check Spot Colors (Warning)\_ FieryColor1* a klikněte na tlačítko Přidat.
- 5. Klikněte na Správa pravidel a potom klikněte na tlačítko Přidat.
	- Vyberte možnost *Při neúspěchu Fiery Preflight odeslat e-mail uživateli Správce*. Klikněte na položku Přidat.
	- Vyberte možnost *Při úspěchu Fiery Preflight odeslat e-mail uživateli Správce*). Klikněte na tlačítko Přidat a potom na Uložit.
- 6. Pracovní postup je nyní připravený k odeslání úlohy. Pokud chcete pracovní postup otestovat, můžete použít poskytnutý zdrojový soubor: *FS200\_FGS\_yer\_SAMPLE\_LTR.pdf*. Případně použijte vlastní soubor.

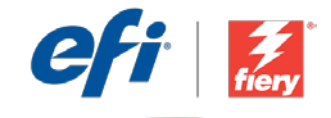

<span id="page-7-0"></span>Workflow-niveau:

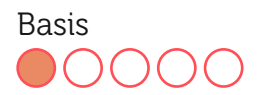

Voorwaarden voor gebruik:

- Fiery® JobFlow™ Base of Fiery JobFlow
- Externe Fiery-server met Fiery Graphic Arts Package, Premium Edition
- Geef de in- en uitvoerlocaties op

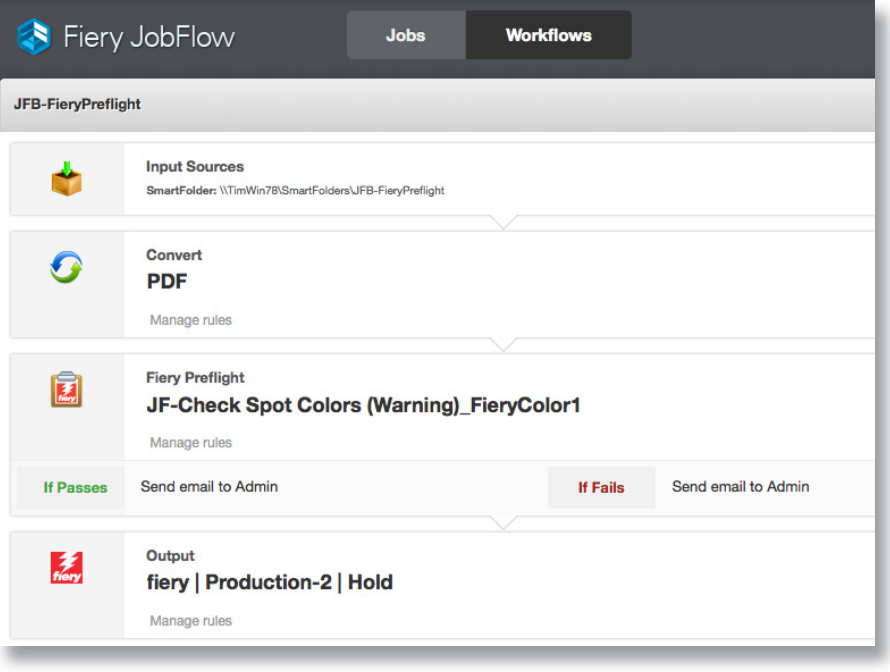

## Bedrijfsscenario:

- U moet een kleurkritische taak afdrukken die steunkleuren bevat
- U moet een Preflight voor de taak uitvoeren om te verifiëren of de juiste steunkleuren correct in het document worden opgenomen
- U wilt een melding via e-mail ontvangen wanneer de Preflight slaagt of mislukt

## Voordeel:

- Detecteer mogelijke problemen tijdig door alle taken automatisch te inspecteren
- Voorkom vertragingen bij de verwerking en pak problemen snel aan door waarschuwingen in te stellen voor het bewaken van kleurkritische taken
- Bespaar tijd en voorkom verspilling van middelen door de taak direct de eerste keer goed af te drukken

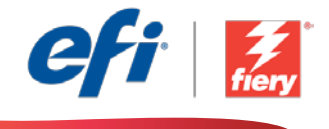

#### Ga als volgt te werk als u deze workflow wilt nabootsen:

Maak een Fiery Preflight voorkeuze voor gebruik in de workflow. Open Fiery Preflight in Fiery Command WorkStation® en maak een voorkeuze om te controleren op ontbrekende steunkleuren. Noem de voorkeuze *JF-Check Spot Colors (Warning)\_FieryColor1* en sla deze op. Zie voor aanvullende informatie de stap-voor-stap handleiding Prepress-hulpmiddelen gebruiken op de [Fiery-server om problemen met bestanden op te lossen](http://www.efi.com/library/efi/documents/646/fs200_how_to_pre_press_tools_metric_nl_nl.zip).

- 1. Klik op het pictogram + Nieuwe workflow maken om een nieuwe workflow te maken.
- 2. Voer een naam in voor de workflow. Typ voor dit voorbeeld *JFB-FieryPreflight* en klik op Maken. Standaard bevat de workflow de modules Invoerbronnen, Converteren en Uitvoer. Geef de in- en uitvoerlocaties op.
- 3. Klik op + Toevoegen in de module *Convert* en voeg de module *Fiery Preflight* toe.
- 4. Selecteer in de module *Fiery Preflight* de voorkeuze Preflight Instellingen *JF-Check Spot Colors (Warning)\_FieryColor1* en klik op Toevoegen.
- 5. Klik op Regels beheren en klik op Toevoegen.
	- Selecteer *Als Fiery Preflight mislukt, dan E-mail verzenden naar Beheerder*. Klik op Toevoegen.
	- Selecteer *Als Fiery Preflight geslaagd, dan E-mail verzenden naar Beheerder*. Klik op Toevoegen en vervolgens op Opslaan.
- 6. De workflow is nu klaar voor taakverzending. Voor het testen van de workflow kunt u het meegeleverde voorbeeldbestand gebruiken: *FS200\_FGS\_yer\_SAMPLE\_LTR.pdf*. Of gebruik uw eigen bestand.

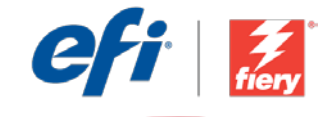

<span id="page-9-0"></span>Niveau de flux de production

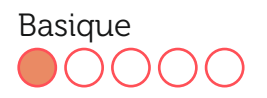

#### Prérequis :

- Fiery® JobFlow™ Base ou Fiery JobFlow
- Serveur Fiery externe avec le Fiery Graphic Arts Package, Premium Edition
- Spécifier les emplacements d'entrée et de sortie

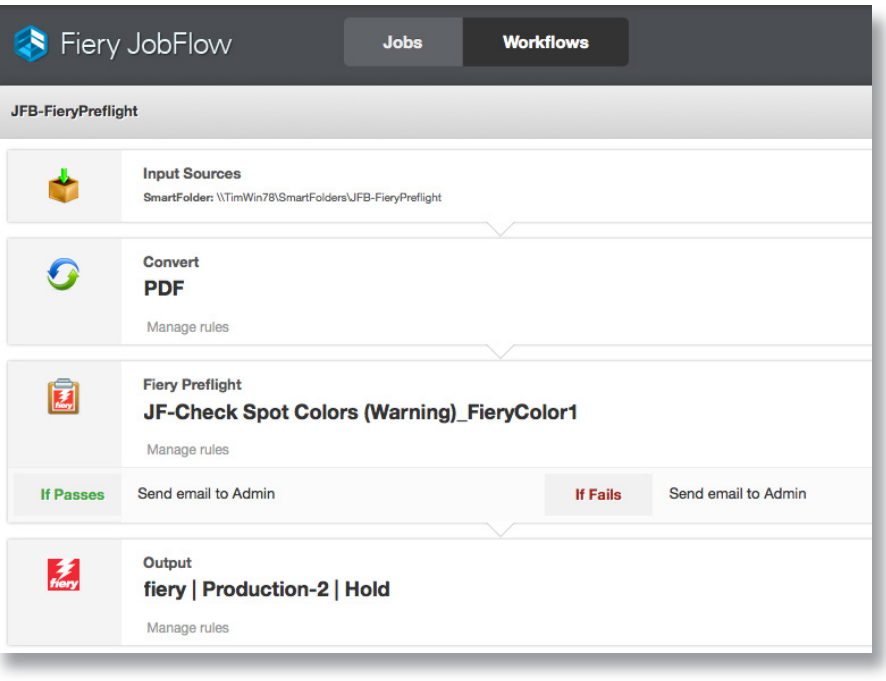

### Scénario :

- Vous devez gérer une tâche pour laquelle la qualité des couleurs est essentielle et qui contient des tons directs.
- Vous devez contrôler la tâche en amont afin de vous assurer que les tons directs inclus dans le document sont corrects.
- Vous voulez être averti par e-mail du résultat du contrôle en amont (réussite ou échec).

### Avantages :

- Détecter en amont tout problème éventuel grâce à une inspection automatique de toutes les tâches
- Éviter tout délai dans le traitement des tâches et gérer rapidement les problèmes en définissant des alertes pour les tâches où la qualité des couleurs est essentielle
- Gagner du temps et éviter tout gaspillage des ressources grâce à une impression réussie du premier coup

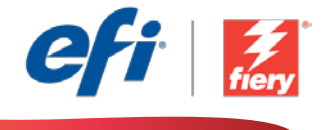

#### Pour recréer vous-même ce flux de production, suivez les étapes suivantes :

Créez un préréglage Fiery Preflight à utiliser dans le flux de production. Ouvrez Fiery Preflight dans Fiery Command WorkStation®, puis créez un préréglage pour détecter les éventuels tons directs absents. Nommez le préréglage *JF-Check Spot Colors (Warning)\_FieryColor1*, et enregistrez-le. Pour plus d'informations, reportez-vous au didacticiel Utilisation des outils prépresse du serveur [Fiery pour résoudre les problèmes au niveau des fichiers](http://www.efi.com/library/efi/documents/646/fs200_how_to_pre_press_tools_metric_fr_fr.zip).

- 1. Cliquez sur l'icône + Créer un nouveau flux de production pour créer un nouveau flux de production.
- 2. Entrez un nom pour le flux de production. Pour cet exemple, entrez *JFB-FieryPreflight*, puis cliquez sur Créer. Par défaut, le flux de production contient les modules Sources d'entrée, Convert et Sortie. Spécifiez les emplacements d'entrée et de sortie.
- 3. Cliquez sur + Ajouter dans le module *Convert*, puis ajoutez le module *Fiery Preflight*.
- 4. Dans le module *Fiery Preflight*, sélectionnez l'onglet Paramètres Preflight *JF-Check Spot Colors (Warning)\_FieryColor1*, puis cliquez sur Ajouter.
- 5. Cliquez sur Gérer les règles, puis cliquez sur Ajouter.
	- Sélectionnez *Si Fiery Preflight Echec, Alors Envoyer e-mail à Admin*. Cliquez sur Ajouter.
	- Sélectionnez *Si Fiery Preflight OK, Alors Envoyer e-mail à Admin*. Cliquez sur Ajouter, puis sur Enregistrer.
- 6. Le flux de production est maintenant prêt pour la soumission de tâches. Pour tester le flux de production, vous pouvez utiliser le fichier d'exemple fourni : *FS200\_FGS\_yer\_SAMPLE\_ LTR.pdf*. Vous pouvez également utiliser votre propre fichier.

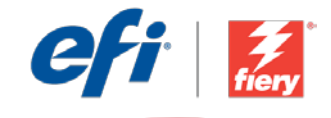

<span id="page-11-0"></span>Workflow-Ebene:

Einstiegsniveau  $OOOOO$ 

Voraussetzungen für die Verwendung:

- Fiery® JobFlow™ Base oder Fiery JobFlow
- Externer Fiery-Server mit Fiery Graphic Arts Package, Premium Edition
- Ein- und Ausgabestellen festlegen

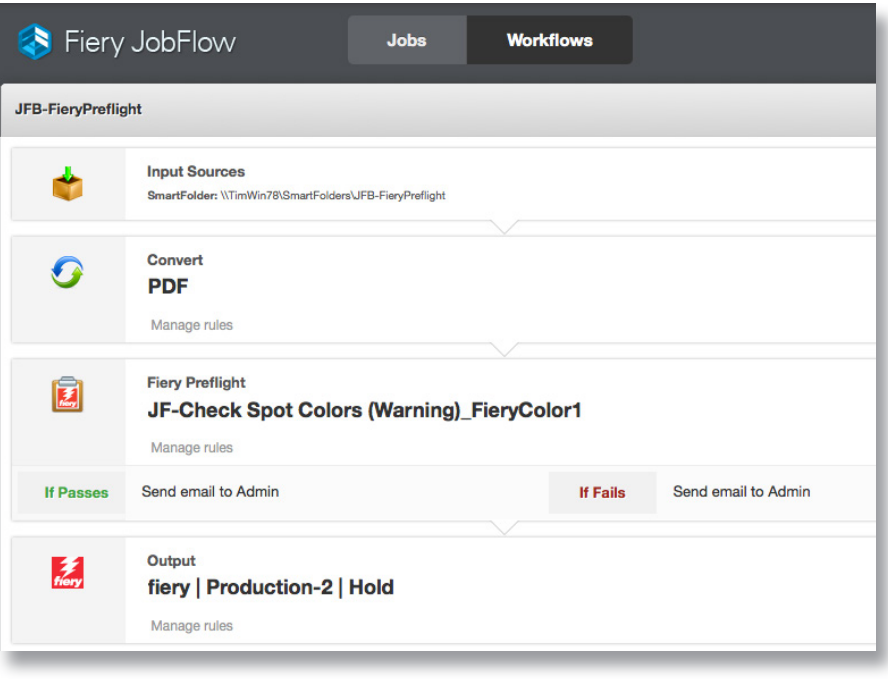

## Geschäftsszenario:

- Sie müssen einen Auftrag drucken, der Spot-Farben enthält, bei denen es auf die Farbpräzision ankommt
- Sie müssen eine Preflight-Prüfung durchführen, um sicherzustellen, dass die Spot-Farben korrekt im Dokument enthalten sind
- Sie möc

## Vorteil:

- Frühzeitige Erkennung aller potenziellen Probleme, weil alle Aufträge automatisch überprüft werden
- Vermeidung von Verzögerungen bei der Verarbeitung und schnelle Problembehebung durch Warnmeldungen für Aufträge, bei denen es auf die Farbpräzision ankommt
- Zeitersparnis und Vermeidung von Fehldrucken, weil der Auftrag auf Anhieb gleich beim ersten Mal korrekt gedruckt wird

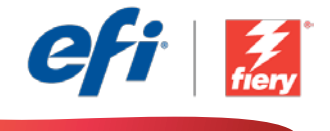

#### Führen Sie die Schritte unten aus, wenn Sie diesen Workflow noch einmal selbst erstellen möchten:

Erstellen Sie in Fiery Preflight eine Vorgabe, die in diesem Workflow verwendet werden soll. Öffnen Sie Fiery Preflight in der Fiery Command WorkStation® und erstellen Sie eine Vorgabe, um die Datei auf fehlende Spot-Farben zu überprüfen. Speichern Sie die Vorgabe unter dem Namen *JF-Spot-Farben überprüfen (Warnung)\_FieryColor1*. Weitere Informationen finden Sie in der Schritt-für-Schritt-Anleitung [Verwenden von Druckvorstufen-Werkzeugen mit dem Fiery-Server](http://www.efi.com/library/efi/documents/646/fs200_how_to_pre_press_tools_metric_de_de.zip)  [zur Behebung von Dateiproblemen.](http://www.efi.com/library/efi/documents/646/fs200_how_to_pre_press_tools_metric_de_de.zip)

- 1. Klicken Sie auf das Symbol + Neuen Workflow erstellen, um den Erstellvorgang für einen neuen Workflow zu starten.
- 2. Geben Sie einen Namen für den Workflow ein. Geben Sie in diesem Beispiel *JFB-FieryPreflight* ein und klicken Sie auf Erstellen. Der Workflow enthält standardmäßig die Module "Eingabequellen", "Konvertieren" und "Ausgabe". Geben Sie die Ein- und Ausgabestellen an.
- 3. Klicken Sie im Modul *Convert* auf + Hinzufügen und fügen Sie das Modul *Fiery Preflight* hinzu.
- 4. Wählen Sie im Modul *Fiery Preflight* die Vorgabe mit den Einstellungen für Preflight namens *JF-Spot-Farben überprüfen (Warnung)\_FieryColor1* und klicken Sie auf Hinzufügen.
- 5. Klicken Sie auf Regeln verwalten und dann auf Hinzufügen.
	- Wählen Sie *Wenn Preflight fehlschlägt, dann E-Mail an Admin senden*. Klicken Sie auf Hinzufügen.
	- Wählen Sie *Wenn Preflight erfolgreich ist, dann E-Mail an Admin senden*. Klicken Sie auf Hinzufügen und dann auf Speichern.
- 6. Der Workflow ist jetzt zur Auftragsübergabe bereit. Um den Workflow zu testen, können Sie die mitgelieferte Beispieldatei verwenden: *FS200\_FGS\_yer\_SAMPLE\_LTR.pdf*. Sie können auch Ihre eigene Datei verwenden.

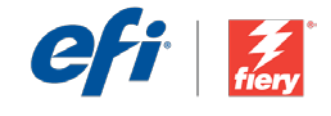

<span id="page-13-0"></span>Livello di flusso di lavoro:

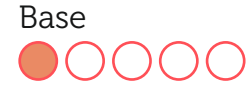

Requisiti per l'uso:

- Fiery® JobFlow™ Base o Fiery JobFlow
- Server Fiery esterno con Fiery Graphic Arts Package, Premium Edition
- Specificare i percorsi di origine e uscita

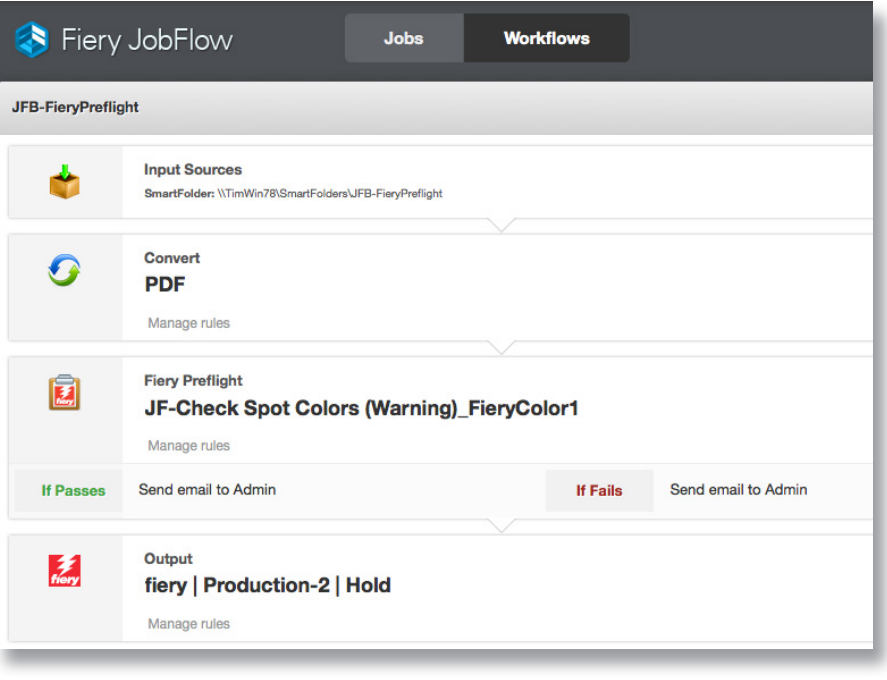

### Situazione:

- Si deve stampare un lavoro in cui i colori sono fondamentali e che contiene colori spot
- È necessario eseguire il preflight del lavoro per verificare che i colori spot corretti siano inclusi nel documento
- Si desidera ricevere una notifica via e-mail in caso di risultato positivo o negativo del preflight

## Vantaggio:

- Rileva eventuali problemi nelle prime fasi del lavoro, ispezionando automaticamente tutti i lavori
- Consente di evitare ritardi nell'elaborazione e risolvere rapidamente i problemi configurando avvisi per monitorare lavori in cui il colore è un elemento essenziale
- Consente di risparmiare tempo ed evitare sprechi di risorse stampando il lavoro in modo corretto al primo tentativo

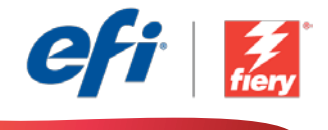

#### Se si desidera ricreare questo flusso di lavoro, attenersi alla seguente procedura:

Creare una preimpostazione Fiery Preflight da utilizzare nel flusso di lavoro. Aprire Fiery Preflight in Fiery Command WorkStation® e creare una preimpostazione per verificare eventuali colori spot mancanti. Assegnare alla preimpostazione il nome *JF-Check Spot Colors (Warning)\_FieryColor1*, e salvarla. Per ulteriori informazioni, consultare il tutorial passo passo Come: Utilizzare gli [strumenti di prestampa sul server Fiery per risolvere i problemi legati ai file.](http://www.efi.com/library/efi/documents/646/fs200_how_to_pre_press_tools_metric_it_it.zip)

- 1. Fare clic sull'icona + Crea nuovo flusso di lavoro per creare un nuovo flusso di lavoro.
- 2. Inserire un nome per il flusso di lavoro. Per questo esempio, digitare *JFB-FieryPreflight*, quindi fare clic su Crea. Per impostazione predefinita, il flusso di lavoro contiene i moduli Origine di input, Convert e Uscita. Specificare i percorsi di origine e uscita.
- 3. Fare clic su + Aggiungi nel modulo *Convert* e aggiungere il modulo *Fiery Preflight*.
- 4. Nel modulo *Fiery Preflight*, selezionare la preimpostazione delle impostazioni di preflight *JF-Check Spot Colors (Warning)\_FieryColor1* e fare clic su Aggiungi.
- 5. Fare clic su Gestione regole e quindi su Aggiungi.
	- Selezionare *Se Fiery Preflight non passa, allora invia e-mail a Ammin*. Fare clic su Aggiungi.
	- Selezionare *Se Fiery Preflight passa, allora invia e-mail a Ammin*. Fare clic su Aggiungi e quindi su Salva.
- 6. Il flusso di lavoro è ora pronto per l'inoltro del lavoro. Per testare il flusso di lavoro, è possibile usare il file di esempio fornito: *FS200\_FGS\_yer\_SAMPLE\_LTR.pdf*. In alternativa è possibile utilizzare un proprio file.

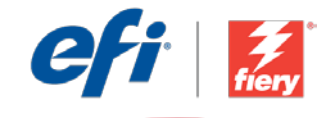

<span id="page-15-0"></span>Poziom kolejności zadań: Podstawowy

 $\bigcirc$   $\bigcirc$   $\bigcirc$   $\bigcirc$ 

Zalecenia dotyczące używanych narzędzi:

- Fiery® JobFlow™ Base lub Fiery JobFlow
- Zewnętrzny serwer Fiery z zainstalowanym oprogramowaniem Fiery Graphic Arts Package, Premium Edition
- Zdefiniuj lokalizacje wejściowe i wyjściowe

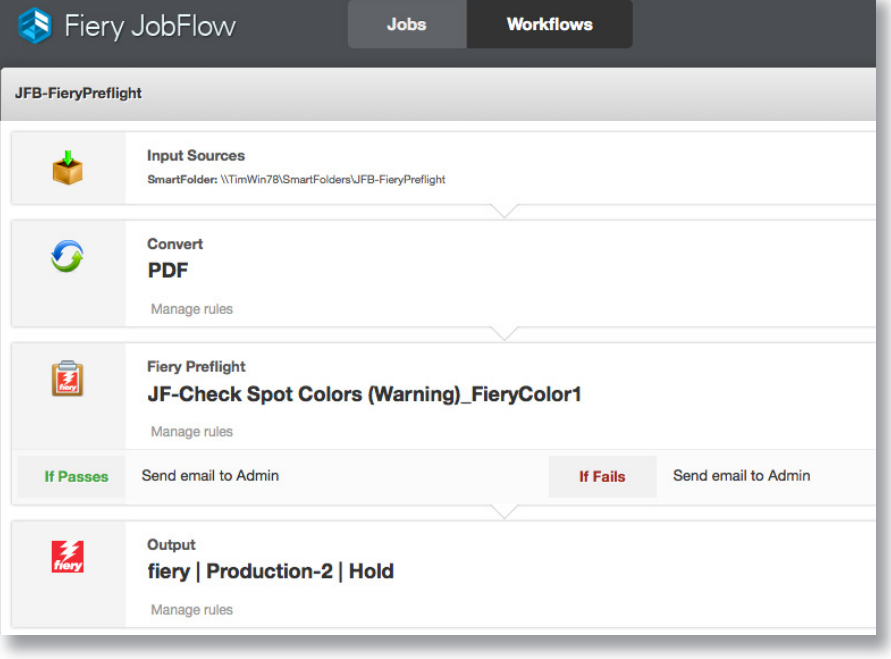

### Scenariusz biznesowy:

- Twoim zadaniem jest wydrukowanie zadania zawierającego kolory dodatkowe, którego barwy są kwestią kluczową.
- Musisz wstępnie zweryfikować zadanie za pomocą modułu Preflight, aby sprawdzić poprawność kolorów dodatkowych zawartych w dokumencie.
- Chcesz otrzymać powiadomienie e-mail informujące, czy weryfikacje przeprowadzane przez moduł Preflight zostały ukończone pomyślnie, czy też nie.

## Korzyści:

- Możesz wcześnie wykryć potencjalne problemy dzięki automatycznemu sprawdzeniu wszystkich zadań.
- Zapobiegasz opóźnieniom w przetwarzaniu i szybko rozwiązujesz problemy dzięki konfiguracji alertów umożliwiających monitorowanie zadań, których kolory są kwestią kluczową.
- Oszczędzasz czas i nie ponosisz strat w zasobach, ponieważ zadanie jest drukowane poprawnie już za pierwszym razem.

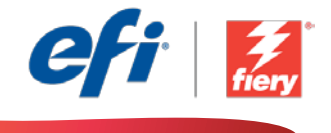

#### Aby samodzielnie odtworzyć opisaną kolejność zadań, postępuj zgodnie z poniższą instrukcją:

Utwórz ustawienie wstępne modułu Fiery Preflight, które będzie używane w ramach kolejności zadań. Uruchom moduł Fiery Preflight w programie Fiery Command WorkStation® i utwórz ustawienie wstępne umożliwiające sprawdzenie, czy w dokumencie nie brakuje kolorów dodatkowych. Nadaj ustawieniu wstępnemu nazwę *JF-Check Spot Colors (Warning)\_FieryColor1*, a następnie zapisz je. Dodatkowe informacje można znaleźć w samouczku "krok po kroku" Korzystanie z narzędzi fazy [prepress oferowanych przez serwer Fiery w](http://www.efi.com/library/efi/documents/646/fs200_how_to_pre_press_tools_metric_pl_pl.zip) celu rozwiązywania problemów z plikami.

- 1. Kliknij ikonę + Utwórz nową kolejność zadań, aby utworzyć nową kolejność zadań.
- 2. Wpisz nazwę kolejności zadań. Na potrzeby tego ćwiczenia wpisz *JFB-FieryPreflight* i kliknij przycisk Utwórz. Domyślnie kolejność zadań składa się z modułów Źródła danych wejściowych, Convert oraz Wydruk. Zdefiniuj lokalizacje wejściowe i wyjściowe.
- 3. Kliknij przycisk + Dodaj dostępny w module *Convert* i dodaj moduł *Fiery Preflight*.
- 4. W module *Fiery Preflight*, na karcie Ustawienia modułu Preflight, wybierz ustawienie wstępne *JF-Check Spot Colors (Warning)\_FieryColor1* i kliknij przycisk Dodaj.
- 5. Kliknij przycisk Zarządzaj regułami, a następnie przycisk Dodaj.
	- Wybierz regułę Jeżeli nie przejdzie Fiery Preflight, to wyślij e-mail do administratora. Kliknij przycisk Dodaj.
	- Wybierz regułę *Jeżeli przejdzie Fiery Preflight, to wyślij e-mail do administratora*. Kliknij przycisk Dodaj, a później przycisk Zapisz.
- 6. Kolejność zadań jest teraz gotowa do przesyłania zadań. Aby przetestować działanie kolejności zadań, możesz użyć dostarczonego przykładowego pliku: *FS200\_FGS\_yer\_SAMPLE\_LTR.pdf*. Możesz też skorzystać z własnego pliku.

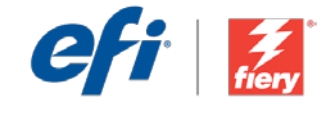

<span id="page-17-0"></span>**Уровень рабочего процесса**

Элементарный

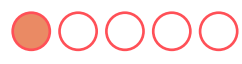

#### **Требования к использованию**

- Fiery® JobFlow™ Base или Fiery JobFlow.
- Внешний сервер Fiery Server с пакетом Fiery Graphic Arts Package, Premium Edition.
- Укажите местоположения входных и выходных данных.

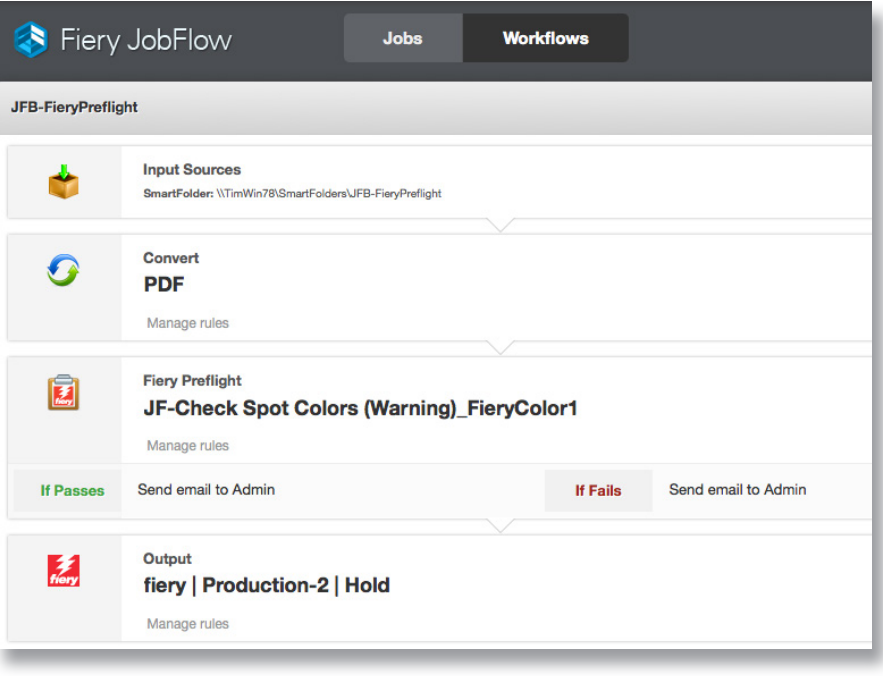

### **Бизнес-сценарий**

- Вам необходимо напечатать задание с плашечными цветами, в котором точность цветопередачи имеет первостепенное значение.
- Вам необходимо проверить задание перед растрированием, чтобы убедиться, что нужные плашечные цвета правильно включены в документ.
- Вы хотите получить уведомление по эл. почте о результате проверки перед растрированием.

#### **Преимущества**

- Раннее обнаружение потенциальных проблем за счет автоматической проверки всех заданий.
- Предотвращение задержек при обработке и быстрое исправление проблем благодаря уведомлениям о проверке заданий, требующих точной цветопередачи.
- Экономия времени и ресурсов за счет правильной печати задания с первого раза.

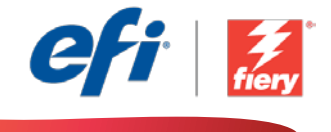

#### **Если вы хотите создать этот рабочий процесс самостоятельно, следуйте инструкциям ниже.**

Создайте шаблон Fiery Preflight для использования в рабочем процессе. Откройте Fiery Preflight в Fiery Command WorkStation® и создайте шаблон для проверки на предмет отсутствия плашечных цветов. Назовите шаблон *JF-Check Spot Colors (Warning)\_FieryColor1* и сохраните. Дополнительные сведения см. в пошаговом руководстве [Использование инструментов допечатной подготовки на](http://www.efi.com/library/efi/documents/646/fs200_how_to_pre_press_tools_metric_ru_ru.zip)  [сервере Fiery Server для поиска и устранения проблем в файлах \(Use prepress tools at the Fiery server](http://www.efi.com/library/efi/documents/646/fs200_how_to_pre_press_tools_metric_ru_ru.zip)  [to troubleshoot file issues\).](http://www.efi.com/library/efi/documents/646/fs200_how_to_pre_press_tools_metric_ru_ru.zip)

- 1. Нажмите значок **+ Создать новый рабочий процесс** для создания нового рабочего процесса.
- 2. Введите имя рабочего процесса. В этом примере введите *JFB-FieryPreflight***,** затем нажмите **Создать**. По умолчанию рабочий процесс содержит модули «Источники входных данных», «Преобразование» и «Вывод». Укажите местоположения входных и выходных данных.
- 3. Нажмите **+ Добавить** в модуле *Convert* и модуле *Fiery Preflight*.
- 4. В модуле *Fiery Preflight* на вкладке «Настройки Preflight» выберите набор настроек *JF-Check Spot Colors (Warning)\_FieryColor1* и нажмите **Добавить**.
- 5. Нажмите **Управление правилами**, затем **Добавить**.
	- Выберите *Если произошел сбой операции Fiery Preflight, то отправить эл. письмо администратору*. Нажмите **Добавить**.
	- Выберите *Если операция Fiery Preflight выполнена успешно, то отправить эл. письмо администратору*. Нажмите **Добавить**, затем **Сохранить**.
- 6. Теперь рабочий процесс готов к отправке. Чтобы протестировать рабочий процесс, можно воспользоваться файлом-образцом: *FS200\_FGS\_yer\_SAMPLE\_LTR.pdf*. Или используйте собственный файл.

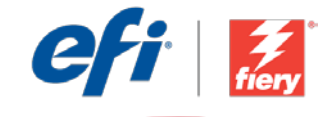

<span id="page-19-0"></span>Nivel de flujo de trabajo: Sencillo

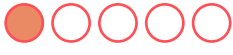

#### Requisitos de uso:

- Fiery® JobFlow™ Base o Fiery JobFlow
- Servidor externo Fiery con Fiery Graphic Arts Package, Premium Edition
- Especifique sus ubicaciones de entrada y de salida

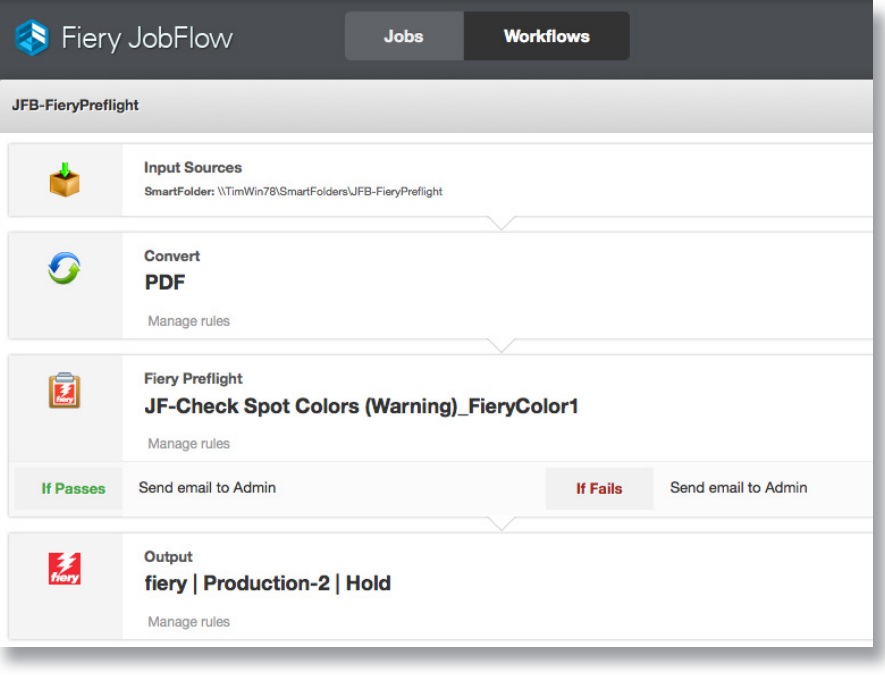

### Escenario empresarial:

- Debe imprimir un trabajo donde el color tiene una importancia crucial y contiene colores planos
- Debe realizar una comprobación previa del trabajo para verificar que se hayan incluido los colores planos correctos en el documento
- Puede recibir notificaciones por correo electrónico para saber si la comprobación previa ha sido correcta o no

## Ventaja:

- Detecta con rapidez cualquier problema potencial ya que se inspeccionan todos los trabajos automáticamente
- Evita los retrasos de procesamiento y solventa los problemas con rapidez estableciendo alertas para supervisar los trabajos donde el color tiene una importancia crucial
- Ahorra tiempo y evita que se malgaste material ya que imprime el trabajo correctamente a la primera

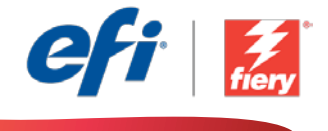

#### Si desea recrear este flujo de trabajo usted mismo, siga estos pasos:

Cree los valores predefinidos de Fiery Preflight para utilizarlos en el flujo de trabajo. Abra Fiery Preflight en Fiery Command WorkStation® y cree valores predefinidos para que se verifique si faltan colores planos. Asigne a los valores predefinidos el nombre *JF-Check Spot Colors (Warning)\_FieryColor1*, y guárdelo. Para obtener información adicional, consulte el tutorial detallado [Utilizar herramientas de preimpresión en el servidor Fiery para resolver problemas](http://www.efi.com/library/efi/documents/646/fs200_how_to_pre_press_tools_metric_es_es.zip)  en los [archivos.](http://www.efi.com/library/efi/documents/646/fs200_how_to_pre_press_tools_metric_es_es.zip)

- 1. Haga clic en el icono + Crear nuevo flujo de trabajo para crear un flujo de trabajo nuevo.
- 2. Introduzca un nombre para su flujo de trabajo. En este ejemplo, teclee *JFB-FieryPreflight*, y luego haga clic en Crear. El flujo de trabajo contiene, de manera predeterminada, los módulos Orígenes de entrada, Convert y Salida. Especifique las ubicaciones de entrada y de salida.
- 3. Haga clic en + Agregar en el módulo *Convert* y añada el módulo *Fiery Preflight*.
- 4. En el módulo *Fiery Preflight*, seleccione el valor predefinido de Configuración de Preflight *JF-Check Spot Colors (Warning)\_FieryColor1* y haga clic en Agregar.
- 5. Haga clic en Administrar reglas y haga clic en Agregar.
	- Seleccione *Si Fiery Preflight falla, entonces enviar correo electrónico a Admin*. Haga clic en Añadir.
	- Seleccione *Si Fiery Preflight es exitoso, entonces enviar correo electrónico a Admin*. Haga clic en Agregar y luego en Guardar.
- 6. El flujo de trabajo ya está preparado para el envío de trabajos. Para comprobar el flujo de trabajo puede utilizar el archivo de muestra que se ofrece: *FS200\_FGS\_yer\_SAMPLE\_LTR.pdf*. O bien usar su propio archivo.

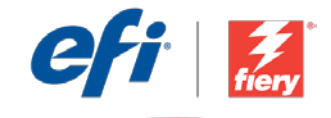

<span id="page-21-0"></span>İş akışı düzeyi: Giriş Düzeyi  $\bigcirc$ 0000

Kullanmak için gereklilikler:

- Fiery® JobFlow™ Base veya Fiery JobFlow
- Fiery Grafik Sanatlar Paketi, Premium Sürümü yüklü harici Fiery sunucusu
- Girdi ve çıktı konumlarınızı belirtin

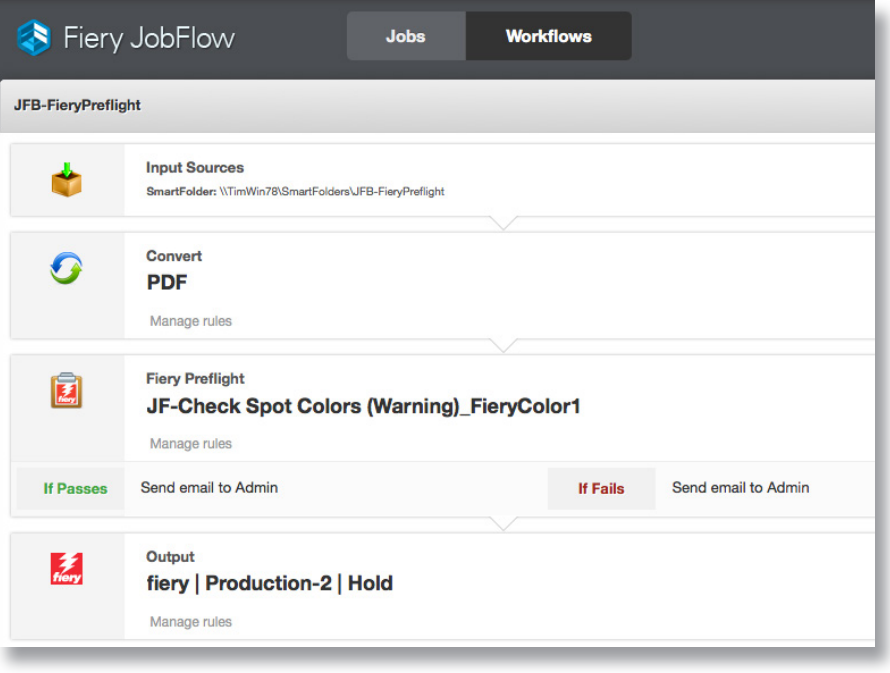

## İş senaryosu:

- Nokta renkleri içeren ve rengin önemli olduğu bir iş yazdırmanız gerekiyor
- Doğru nokta renklerinin belgeye uygun şekilde dahil edildiğini doğrulamak için işin ön kontrolünü yapmanız gerekiyor
- Ön kontrolün başarılı ya da başarısız olması durumunda e-postayla bilgilendirilmek istiyorsunuz

## Avantaj:

- Tüm işleri otomatik olarak denetleyerek olası sorunları erkenden tespit edin
- Rengin önemli olduğu işleri izlemek için uyarıları ayarlayarak işleme sürecindeki gecikmeleri önleyin ve sorunlara hızlı bir şekilde müdahale edin
- İşi hemen ilk seferde doğru yazdırarak zamandan tasarruf edin ve kaynakların çöpe gitmesini önleyin

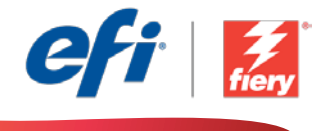

#### Bu iş akışını kendi başınıza yeniden oluşturmak istiyorsanız, aşağıdaki adımları takip edin:

İş akışında kullanmak üzere bir Fiery Preflight ön ayarı oluşturun. Fiery Command WorkStation® içinde Fiery Preflight'ı açın ve nokta renklerinin eksik olup olmadığını kontrol etmek için bir ön ayar oluşturun. Ön ayara *JF-Check Spot Colors (Warning)\_FieryColor1*, adını verin ve kaydedin. Ek bilgi için [Dosya sorunlarını gidermek için Fiery sunucusunda baskı öncesi araçları](http://www.efi.com/library/efi/documents/646/fs200_how_to_pre_press_tools_metric_tr_tr.zip) kullanma adım adım öğreticisine başvurun.

- 1. Yeni bir iş akışı oluşturmak için + Yeni İş Akışı Oluştur simgesini tıklatın.
- 2. İş akışı için bir ad yazın. Bu örnek için *JFB-FieryPreflight* yazın ve ardından Oluştur'u tıklatın. Varsayılan olarak, iş akışı Girdi Kaynakları, Convert ve Çıktı modüllerini içerir. Girdi ve çıktı konumlarını belirtin.
- 3. *Convert* modülünde + Ekle'yi tıklatın ve *Fiery Preflight* modülünü ekleyin.
- 4. *Fiery Preflight* modülünde Preflight Ayarları *JF-Check Spot Colors (Warning)\_FieryColor1* ön ayarını seçin ve Ekle'yi tıklatın.
- 5. Kuralları Yönet'i ve sonra Ekle'yi tıklatın.
	- *• Fiery Preflight Başarısız Olursa E-posta Gönder: Yönetici* seçimini yapın. Ekle'yi tıklatın.
	- *• Fiery Preflight Başarılı Olursa E-posta Gönder: Yönetici* seçimini yapın. Ekle'yi ve ardından Kaydet'i tıklatın.
- 6. İş akışı artık iş göndermeye hazırdır. İş akışını test etmek için verilen örnek dosyayı kullanabilirsiniz: *FS200\_FGS\_yer\_SAMPLE\_LTR.pdf*. Ya da kendi dosyanızı kullanın.

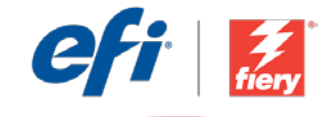

<span id="page-23-0"></span>ワークフロー レベル :

初級

OOOOC

#### 使用するための要件 :

- Fiery® JobFlow™ Base また は Fiery JobFlow
- Fiery Graphic Arts Package, Premium Edition を備えた 外部 Fiery サーバー
- 入力および出力場所の指定

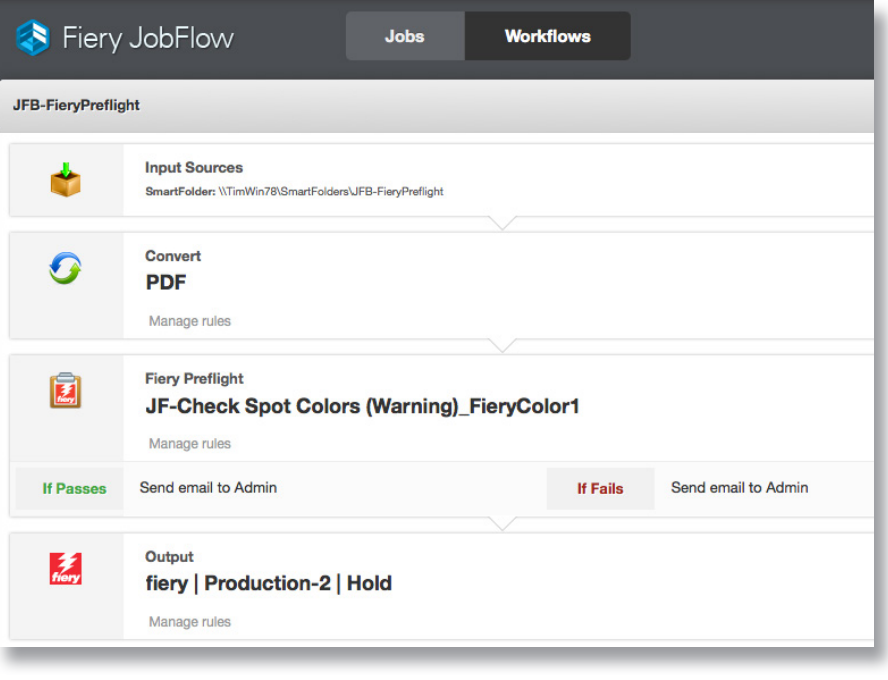

## ビジネス シナリオ :

- スポット カラーが含まれていて、色が非常に重要なジョブの印刷を行う必要が あります。
- ジョブのプリフライトを実行して、正しいスポット カラーが書類に適切に含まれ ていることを確認する必要もあります。
- また、プリフライトの合格 / 不合格に関する通知を E メールで受け取りたいと考 えています。

## 利点:

- すべてのジョブを自動的に検査することで、潜在的な問題を早期に検出できます。
- 色が重視されるジョブを監視するアラートの設定によって、処理の遅延を回避し、 問題に迅速に対処できます。
- 最初から正確にジョブを印刷できるので、時間短縮を図るとともに、リソースの無 駄を省くことができます。

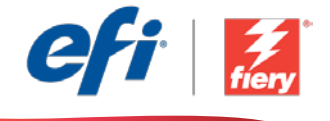

#### このワークフローを独力で作成し直す場合は、次の手順に従います。

ワークフローで使用する Fiery Preflight プリセットを作成します。Fiery Command WorkStation® で Fiery Preflight を開き、スポット カラーの不足をチェックするためのプリセットを作成します。プリセット に「JF-Check Spot Colors (Warning)\_FieryColor1」という名前を付け、保存します。詳細について は、ステップバイステップのチュートリアル『[Use prepress tools at the Fiery server to troubleshoot file](http://www.efi.com/library/efi/documents/646/fs200_how_to_pre_press_tools_metric_ja_jp.zip)  issues (Fiery サーバーでのプリプレス [ツールの使用によるファイルの問題のトラブルシューティング](http://www.efi.com/library/efi/documents/646/fs200_how_to_pre_press_tools_metric_ja_jp.zip) )』を 参照してください。

- 1. 「+ ( 新規ワークフローの作成 )」アイコンをクリックして、新しいワークフローを作成します。
- 2. ワークフローの名前を入力します。この例では、「JFB-FieryPreflight」と入力し、「作成」をクリック します。デフォルトでは、ワークフローに入力ソース、変換、および出力モジュールが含まれています。 入力および出力の場所を指定します。
- 3. 変換モジュールで、「+ ( 追加 )」をクリックし、Fiery Preflight モジュールを追加します。
- 4. Fiery Preflight モジュールで、プリフライト設定プリセット「JF-Check Spot Colors (Warning)\_ **FieryColor1」を選択し、「追加」をクリックします。**
- 5. 「ルール管理」、「追加」の順にクリックします。
	- 「Fiery Preflight が失敗した場合、管理者に E メールを送信してください」を選択します。「追加」を クリックします。
	- 「Fiery Preflight が合格した場合、管理者に E メールを送信してください」を選択します。「追加」、 「保存」の順にクリックします。
- 6. これで、ワークフローはジョブ送信ができるようになりました。ワークフローをテストするために、用 意されているサンプル ファイル (FS200\_FGS\_yer\_SAMPLE\_LTR.pdf) を使用できます。あるいは、 任意のファイルを使用することもできます。

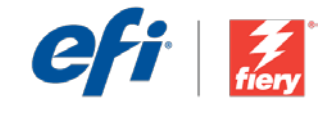

<span id="page-25-0"></span>워크플로우 수준: 초급  $\bigcirc$ 0000

#### 사용 요구 사항:

- Fiery® JobFlow™ Base 또는 Fiery JobFlow
- Fiery Graphic Arts Package, Premium Edition을 포함하는 외부 Fiery 서버
- 입력 및 출력 위치 지정

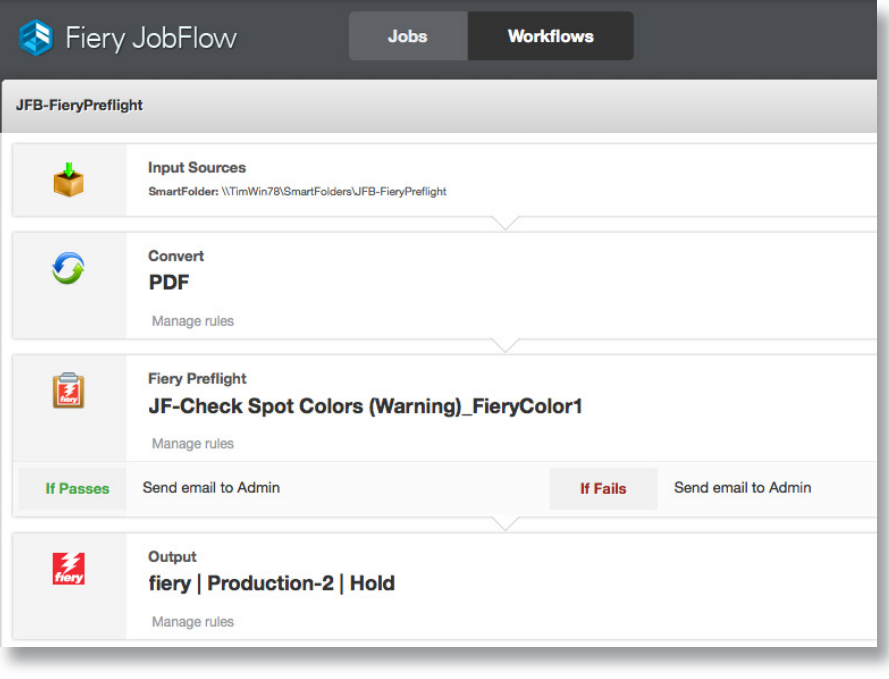

### 비즈니스 시나리오:

- 별색을 포함하고 있는 색상이 중요한 작업을 인쇄해야 함
- 올바른 별색이 문서에 제대로 포함되었는지를 확인하기 위해 작업을 프리플라이트해야 함
- 프리플라이트가 통과되거나 실패할 경우 이메일 알림을 받기를 원함

### 이점:

- 모든 작업을 자동으로 조사함으로써 잠재적 문제를 조기에 감지함
- 색상이 중요한 작업을 모니터링하도록 경고를 설정하여 처리 지연을 방지하고 문제를 신속하게 해결함
- 첫 시도에 작업을 정확히 인쇄하여 시간을 절약하고 리소스 낭비를 방지함

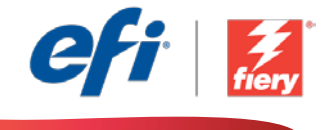

#### 이 워크플로우를 직접 다시 만들려면 아래의 단계를 따르십시오.

워크플로우에서 사용할 Fiery Preflight 프리셋을 만듭니다. Fiery Command WorkStation®에서 Fiery Preflight를 열고 누락된 별색을 확인하기 위한 프리셋을 만듭니다. 프리셋 이름을 *JF-Check Spot Colors (Warning)\_FieryColor1*로 지정하고 저장합니다. 자세한 내용은 단계별 튜토리얼 Fiery [서버에서](http://www.efi.com/library/efi/documents/646/fs200_how_to_pre_press_tools_metric_ko_kr.zip) 사전 인쇄 도구를 사용하여 파일 문제 해결을 참조하십시오.

- 1. + 새 워크플로우 만들기 아이콘을 클릭하여 새 워크플로우를 만듭니다.
- 2. 워크플로우의 이름을 입력합니다. 이 예에서는 *JFB-FieryPreflight*를 입력한 후에 생성을 클릭합니다. 기본적으로 워크플로우에는 Input Sources, Convert 및 Output 모듈을 포함합니다. 입력 및 출력 위치를 지정합니다.
- 3. *Convert* 모듈에서 + 추가를 클릭하고 *Fiery Preflight* 모듈을 추가합니다.
- 4. *Fiery Preflight* 모듈에서 프리플라이트 설정 프리셋 *JF-Check Spot Colors (Warning)\_ FieryColor1*을 선택하고 추가를 클릭합니다.
- 5. 규칙 관리를 클릭하고 추가를 클릭합니다.
	- *Fiery Preflight*가 실패할 경우 관리자에게 이메일 보내기를 선택합니다. 추가를 클릭합니다.
	- *Fiery Preflight*가 통과될 경우 관리자에게 이메일 보내기를 선택합니다. 추가를 클릭한 후에 저장을 클릭합니다.
- 6. 이제 워크플로우에서 작업을 제출할 수 있습니다. 제공된 샘플 파일 *FS200\_FGS\_yer\_SAMPLE\_ LTR.pdf*를 사용하여 워크플로우를 테스트할 수 있습니다. 또는 직접 만든 파일을 사용합니다.

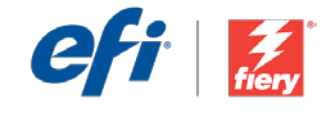

<span id="page-27-0"></span>工作流程级别:

入门级  $\bigcirc$ 0000

使用要求:

- Fiery<sup>®</sup> JobFlow™ Base 或 Fiery JobFlow
- 带 Fiery Graphic Arts Package, Premium Edition 的外部 Fiery 服务器
- 指定您的输入和输出位置

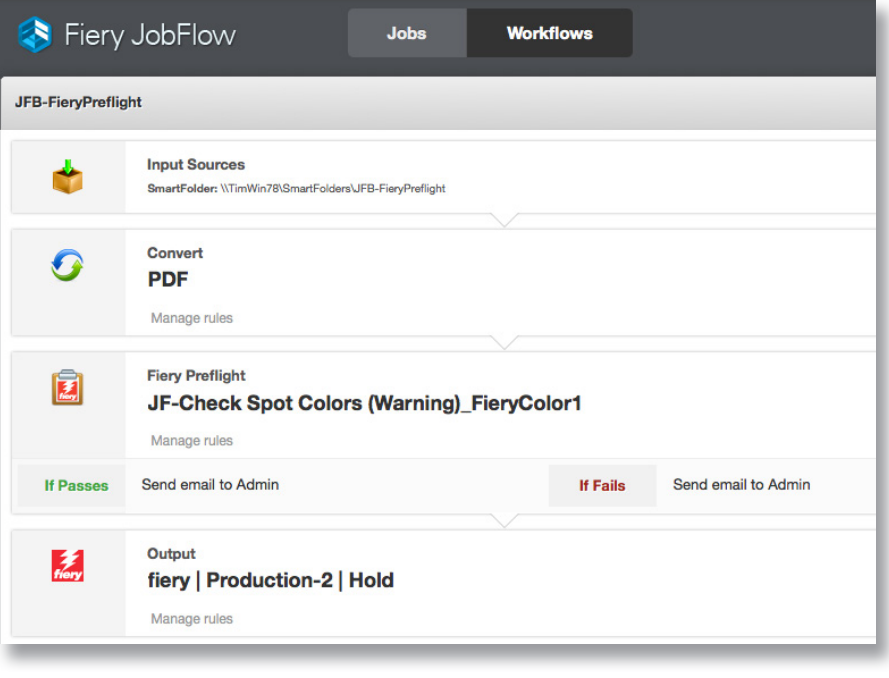

### 业务场景:

- 您必须打印包含专色的颜色关键型作业
- 您需要预检作业以确认该文档中已适当包含正确的专色
- 您想要接收电子邮件通知了解预检是否通过

#### 益处:

- 通过自动检查全部作业,及早检测任何潜在问题
- 通过设置警告监控颜色关键型作业,防止处理延迟并尽快解决问题
- 通过在第一时间打印作业来节省时间并避免浪费资源

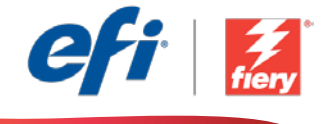

#### 如果您想要自己重新创建此工作流程,请遵循以下步骤:

创建要用于该工作流程的 Fiery Preflight 预设。在 Fiery Command WorkStation® 中打开 Fiery Preflight 并创建预设检查缺失的专色。将该预设命名为 JF-Check Spot Colors (Warning)\_FieryColor1, 然后保 存。有关其他信息,请参阅逐步教程使用 Fiery [服务器的印前工具解决文件问题](http://www.efi.com/library/efi/documents/646/fs200_how_to_pre_press_tools_metric_zh_cn.zip)。

- 1. 单击"+ 创建新的工作流程"图标以创建新的工作流程。
- 2. 输入工作流程的名称。对于此示例,请键入 JFB-FieryPreflight,然后单击"创建"。默认情况 下,该工作流程包含 Input Sources、Convert 和 Output 模块。指定输入和输出位置。
- 3. 单击 *Convert* 模块中的"+ 添加",并添加 *Fiery Preflight* 模块。
- 4. 在 *Fiery Preflight* 模块中,选择预检设定预设 *JF-Check Spot Colors (Warning)\_FieryColor1* 并 单击"添加"。
- 5. 单击"管理规则", 然后单击"添加"。
	- 选择"如果 *Fiery* 预检失败,则发送电子邮件至管理员"。单击"添加"。
	- 选择"如果 Fiery 预检通过,则发送电子邮件至管理员"。单击"添加",然后单击"保存"。
- 6. 该工作流程现已就绪,可进行作业提交。您可以使用提供的示例文件测试该工作流程:*FS200\_ FGS\_yer\_SAMPLE\_LTR.pdf*。或使用您的自己的文件。

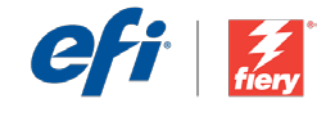

<span id="page-29-0"></span>工作流程等級: 入門  $\bigcap \bigcap \bigcap \bigcap \bigcap$ 

使用需求:

- Fiery<sup>®</sup> JobFlow™ Base 或 Fiery JobFlow
- 外部 Fiery 伺服器加上 Fiery Graphic Arts Package, Premium Edition
- 指定輸入和輸出的位置

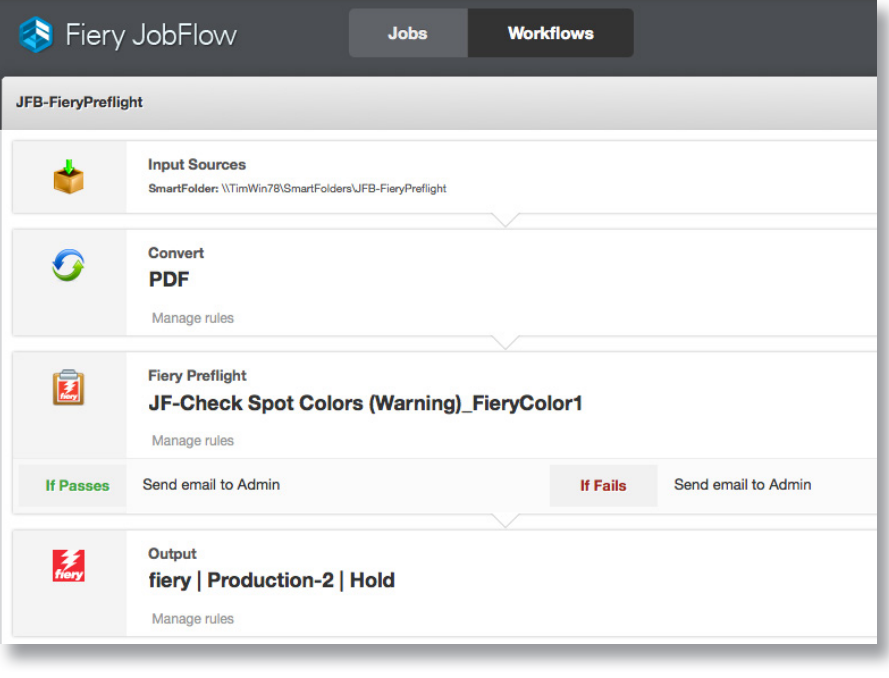

### 商務情境:

- 您要列印包含特別色的重要色彩工作
- 您需要預檢工作來驗證文件中妥善套用了正確的特別色
- 如果預檢通過或失敗,您希望能收到電子郵件通知

#### 優點:

- 自動檢查所有工作,藉此提早偵測任何潛在問題
- 設定警示監控重要色彩工作,藉此防止處理延遲,並迅速處理問題
- 第一次就正確列印工作,如此一來可節省時間,避免浪費資源

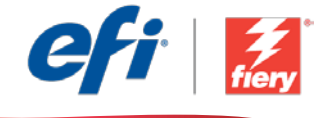

#### 如果您想自己重建這個工作流程,請依下列步驟操作:

建立要在工作流程中使用的 Fiery Preflight 預設值。在 Fiery Command WorkStation® 中開啟 Open Fiery Preflight,並建立預設值檢查是否有遺失的特別色。將預設值命名為 JF-Check Spot Colors (Warning)\_FieryColor1,然後儲存。如需額外資訊,請參閱逐步引導教學課程使用 Fiery [伺服器的印](http://www.efi.com/library/efi/documents/646/fs200_how_to_pre_press_tools_metric_zh_tw.zip) [前工具來解決文件問題。](http://www.efi.com/library/efi/documents/646/fs200_how_to_pre_press_tools_metric_zh_tw.zip)

- 1. 按一下「+ 建立新工作流程」圖示建立新工作流程。
- 2. 輸入工作流程名稱。例如,輸入 JFB-FieryPreflight,然後按一下「建立」。在預設情況下,工作 流程包含「輸入來源」、「轉換」及「輸出」模組。指定輸入和輸出的位置。
- 3. 在「轉換」模組中按一下「+ 新增」,然後新增「Fiery Preflight」模組。
- 4. 在「Fiery Preflight」模組中選取「預檢設定」預設值 JF-Check Spot Colors (Warning)\_ FieryColor1,然後按一下「新增」。
- 5. 按一下「管理規則」,並按一下「新增」。
	- 選取「如果 Fiery Preflight 失敗,則傳送電子郵件給管理員」。按一下「新增」。
	- 選取「如果 Fiery Preflight 通過,則傳送電子郵件給管理員 」。依序按一下「新增 」、「儲存 」。
- 6. 現在工作流程已就緒,可以提交工作了。如果要測試工作流程,您可以使用隨附的範例檔案: FS200\_FGS\_yer\_SAMPLE\_LTR.pdf。或使用您自己的檔案。

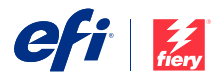

Nothing herein should be construed as a warranty in addition to the express warranty statement provided with EFI products and services.

The APPS logo, AutoCal, Auto-Count, Balance, BESTColor, BioWu, BioWare, ColorPASS, Colorproof, ColorWise, Command WorkStation, CopyNet, Cretachrom, Cretaprint, the Cretaprint<br>logo, Cretaprinter, Cretaroller, Digital StoreF

All other terms and product names may be trademarks or registered trademarks of their respective owners, and are hereby acknowledged.

© 2016 ELECTRONICS FOR IMAGING, INC. ALL RIGHTS RESERVED. | [WWW.EFI.COM](http://WWW.EFI.COM)